### Guidelines for the Higher education application service at the Slovenian Ministry of Education, Science and Sport (Version 1)

Today, students wishing to apply for higher education studies at foreign universities have to manually fill in an online application form in the procedure portal and provide the required supporting evidence themselves, such as identity details or university diplomas.

The DE4A project helps applicants by providing an infrastructure that enables the direct exchange of evidence between competent authorities in EU Member States. Through this infrastructure, applicants can request that their evidence (e.g. university diploma) is automatically sent to the procedure portal from a trusted authentic source in their home country. Students retain full control over which evidence is sent across borders and which is not, by explicitly agreeing to each transfer of evidence.

This application service enables students from Universitat Jaume I (Spain) and the University of Lisbon (Portugal) to automatically transfer the required evidence for enrolment to any higher education institution in Slovenia (proof of higher education diploma) from a trusted source in their home country.

Below you will find information on how to authenticate with the service, explicitly request the transfer of evidence, preview your evidence, and submit an application.

#### 1. Home page

The service is accessible at <u>http://srvas2.rrc.si/prijava/?lang=en</u> (see landing page in Figure 1).

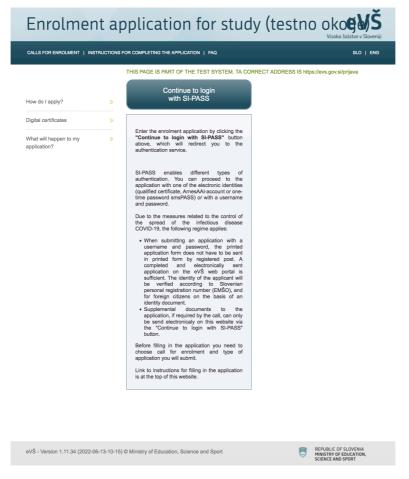

Figure 1: Service landing page

#### 2. Authentication at the service provider

Applicants must have valid national eID credentials to be able to use the service. You can start the authentication procedure by selecting the **Continue to login with SI-PASS** button on the home page (Figure 1).

Next, you need to select **Crossborder EU authentication** as authentication method and specify your country of origin (Figure 2).

| REPUBLIKA<br>SLOVENIJA | GRANTS |                                      |                 |
|------------------------|--------|--------------------------------------|-----------------|
|                        |        |                                      |                 |
|                        |        | SI-PASS<br>STORITEV ZA SPLETNO PRIJA | WO IN E-PODPIS  |
|                        |        | Please, choose your log              | gin method      |
|                        |        | Crossborder EU authenticat           | ion - any level |
|                        |        | ES                                   | Ψ               |
|                        |        |                                      | Confirm         |
|                        |        | Nothing from the list                | 1               |

Figure 2: Country selection

When you click the **Confirm** button, you will be redirected to your national authentication service, where you can prove your identity with valid national means of identification. Spanish users can, for example, use national digital identity card (Documento Nacional de Identidad electrónico (DNIe)), while users from Portugal can obtain digital ids at https://www.autenticacao.gov.pt (Chave Móvel Digital or Cartão de Cidadão).

This document explains the authentication procedure in the case of Spain. A similar procedure exists for Portuguese students in Portugal.

|                                                               | eID connecting europe |
|---------------------------------------------------------------|-----------------------|
| entificación con DNIe                                         | 🗶 Español 👻           |
| roduzca su DNI electrónico en el lector y pulse el botón Conf | lirmar.               |
| <br>Confirmar                                                 |                       |
| Cancelar                                                      |                       |
| <br>                                                          | Accesibilidad         |

Figure 3: Spanish authentication service

In the Spanish authentication service (Figure 3), you must first select **Confirmar** and then your means of identification.

If your eID is valid, the mandatory eIDAS data set (first name, family name, date of birth, national identifier) will be displayed by the authentication service (Figure 4). By clicking on the **Send** button, you agree to this data being sent to the study grants application service as proof of your identity.

If you do not allow transfer of the identity data, select the **Cancel** button and the process will stop.

| CORRAC |                                                    | NN<br>NGCAR                                                      | e ID<br>comecting europe |
|--------|----------------------------------------------------|------------------------------------------------------------------|--------------------------|
|        | Europea                                            | n authentication with f                                          | foreign elD              |
|        | PELLIDOPRIMERO APELLI<br>/01/2000<br>rr: 99999142H | owing information to the European service provider by clicking a | on the Send button.      |
|        |                                                    | Send                                                             |                          |
|        |                                                    | Cancel                                                           |                          |
|        |                                                    |                                                                  |                          |
|        |                                                    |                                                                  |                          |

Figure 4: Authentication at Spanish eIDAS node

After successful authentication at the Spanish side and agreeing to the transfer of the identity data, you will be redirected back to the Slovenian eIDAS node (Figure 5).

As the e-mail information is not needed at this stage, you can simply click on the **Confirm** button and continue with the procedure.

| REPUBLIKA<br>SLOVENIJA | GRANTS |                                                    |
|------------------------|--------|----------------------------------------------------|
|                        |        | SI-PASS<br>STORITEV ZA SPLETNO PRIJAVO IN E-PODPIS |
|                        |        | Preview of data that will be sent                  |
|                        |        | Email:                                             |
|                        |        | Confirm                                            |

Figure 5: Redirection to the Slovenian eIDAS node

#### 3. Application form at eVŠ

Once your identify is confirmed, you can start filling the application form.

First click on **Nadaljuj** (Figure 6) and proceed to the list of active applications.

| $\leftarrow \rightarrow \times$ | C A https://sicas.setcce.si/idp/profile/SAML2/Redirect/SSO                                                                                                    | ☆ |
|---------------------------------|----------------------------------------------------------------------------------------------------|---|
|                                 | sicas.setcce.si<br>Podatki, ki ste jih vnesili na to stran, bodo poslani preko<br>nezaščitene povezave, zato bodo izpostavijeni tretijim osebam.<br>Ste prepričani, da želite poslati te podatke? |   |
|                                 | Prekliči Nadaljuj                                                                                                    |   |
|                                 |                                                                                                    |   |
|                                 |                                                                                                    |   |
|                                 |                                                                                                    |   |

#### Figure 6: Redirection to active applications

On the list of active applications (Figure 7) you can start filling new application (button **Add**) or continue completing an existing one (select an application and click button **Edit**). The first call for enrolment is for the first Bologna degree, and the second for the second Bologna degree studies.

#### Enrolment application for study (testno oko CALLS FOR ENROLMENT | INSTRUCTIONS FOR COMPLETING THE APPLICATION | FAQ You are registered with e-identity: Nombre ApellidoPrimero ApellidoSegundo Log out Active applications Status of Study Date of Number of Status of Type of Call for enrolment application programme application application application application deadline level Razpis I. stopnja Enrolment in first NOT 10.01.2023 2023160544 2022/2023 Prvi rok za I. OPEN First level year of study COMPLETED stopnio Razpis za II. stopnio II. **Enrolment in first** NOT 10.01.2023 2023160545 stopnja testni prijavni rok OPEN Second level year of study COMPLETED ang J Edit Cancel the application C Add

Legend of buttons beneath the list of Active applications:

Edit - This button opens the application for editing. Editing is possible until the status of application deadline is Open.

**Cancel the application** - This button cancels the application and deletes it from eVŠ. If you cancel the application in eVŠ, it is considered that the application was not submitted even, if you sent the printed form by mail. The application can be deleted as long as the status of application deadline is Open.

Add - This button opens new application form. The number of applications that can be submitted to the same call for enrolment is set by the call. **Print** - This button opens or saves (depending on the settings of your web browser) a pdf document of the submitted enrolment application. Since the application was signed electronically this document is for your records and you do not sent it by mail.

Print confirmation - This button opens or saves (depending on the settings of your web browser) a pdf document confirming electronic signature of the application form. The document is for your records only.

Legend of statuses of applications :

NOT COMPLETED - Application is not completed.

SIGNED WITH A CERTIFICATE - The application is submitted and signed with a digital certificate.

SENT ELECTRONICALLY - The application was sent electronically with username and password.

ANNULED - Application is annulled.

ELECTRONICALLY TRANSFERED - Application, which was in status SENT ELECTRONICALLY or SIGNED WITH A CERTIFICATE, has been accepted for further processing in the information system of higher education institution. (Currently all higher education institutions do not have direct connections to the eVŠ, so that this status does not always show.)

#### Figure 7: Active applications

On the next page (Figure 8), you need to add missing personal information, such as your address, and then proceed with **Continue**.

|                                                                        | STRUCTIONS FOR COMPLETING THE APP                 | LICATION | FAQ                     | You are registered with e-identity:<br>Nombre ApellidoPrimero ApellidoSegunde |
|------------------------------------------------------------------------|---------------------------------------------------|----------|-------------------------|-------------------------------------------------------------------------------|
| _                                                                      | on is NOT COMPLETED. There are and the study → St |          |                         | Log ou                                                                        |
| Personal information                                                   | tion                                              |          |                         |                                                                               |
| Enter personal informatio                                              | n as stated in your identity document.            |          |                         |                                                                               |
| Name:                                                                  | Nombre                                            |          | Surname:                | ApellidoPrimero ApellidoSegundo                                               |
| Sex:                                                                   | Male O Female                                     |          | Maiden name:            |                                                                               |
| Date of birth:                                                         | 01.01.2000                                        |          | Place of birth:         | Madrid                                                                        |
| Country of birth:                                                      | Spain                                             | ~        | Country of citizenship: | Spain ~                                                                       |
| Contact phone No .:                                                    |                                                   | _        | E-mail:                 | test@ijs.si                                                                   |
| Country:<br>Address:                                                   | Spain<br>Madrid                                   | ~        |                         |                                                                               |
|                                                                        |                                                   |          |                         |                                                                               |
| Postal code:                                                           |                                                   |          |                         |                                                                               |
| City:                                                                  |                                                   |          |                         |                                                                               |
| City:                                                                  |                                                   |          |                         |                                                                               |
| City:<br>Address for notic                                             |                                                   |          | Surname:                | ApellidoPrimero ApellidoSegundo                                               |
| City:<br>Address for notic<br>Same as permanent re<br>Name:            | esidence                                          |          | Surname:                | ApellidoPrimero ApellidoSegundo                                               |
| City:<br>Address for notic                                             | Nombre                                            | v        | Surname:                | ApellidoPrimero ApellidoSegundo                                               |
| City:<br>Address for notic<br>Same as permanent r<br>Name:<br>Country: | Nombre<br>Spain                                   | ~        | Surname:                | ApellidoPrimero ApellidoSegundo                                               |

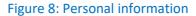

The DE4A infrastructure allows you to automatically transfer the required proof of higher education diploma from an authentic source (Ministry or university) in your home country to the service provider (see Figure 9).

In the section "**Pridobitev izobrazbe USI**", first **Select country to request diploma from** (e.g. Spain) and then **Select organization to transfer diploma from** (e.g. the last MPTFP-SGAD on the list).

Before proceeding, please read carefully the text displayed. You can explicitly request the transfer by selecting the **Request Diploma transfer** button.

|                                                                                                    |                                                                                                    | Nombre Ape                                                                                                    | ellidoPrimero A                                                                              | pellidoSegu                    |
|----------------------------------------------------------------------------------------------------|----------------------------------------------------------------------------------------------------|----------------------------------------------------------------------------------------------------|----------------------------------------------------------------------------------------------|--------------------------------|
|                                                                                                    |                                                                                                    |                                                                                                    |                                                                                              | <u>Log</u>                     |
| Status of the application is                                                                                                    | NOT COMPLETED. There are still the following steps to the                                                                                                    | completion of the applic                                                                                                    | ation:                                                                                       |                                |
| ata on desired study 🔶 Supplem                                                                                                    | nental documents 🔸 Review and submission of application 🔸                                                                                                    | Submission of the form                                                                                                    |                                                                                              |                                |
| Secondary educatior                                                                                                    | 1                                                                                                    |                                                                                                    |                                                                                              |                                |
| Details about secondary ed                                                                                                    | ucation                                                                                                    |                                                                                                    |                                                                                              |                                |
| Cortificate of secondary set                                                                                                    | iools I already have: O YES O NO 🧿                                                                                                    |                                                                                                    | <b>8</b> C                                                                                   | ancel                          |
| Country of secondary school                                                                                                    |                                                                                                    |                                                                                                    |                                                                                              |                                |
|                                                                                                    |                                                                                                    |                                                                                                    |                                                                                              |                                |
|                                                                                                    |                                                                                                    |                                                                                                    |                                                                                              |                                |
|                                                                                                    |                                                                                                    |                                                                                                    |                                                                                              |                                |
| Pridobitev izobrazbe                                                                                                    | SSI                                                                                                    |                                                                                                    |                                                                                              |                                |
| Pridobitev izobrazbe                                                                                                    | 551                                                                                                    |                                                                                                    |                                                                                              |                                |
| Pridobitev izobrazbe                                                                                                    | 551                                                                                                    |                                                                                                    |                                                                                              |                                |
| Pridobitev izobrazbe                                                                                                    | 551                                                                                                    |                                                                                                    | 2 Initialize D                                                                               | ID connectio                   |
|                                                                                                    |                                                                                                    |                                                                                                    | 2 Initialize D                                                                               | ID connectic                   |
| Pridobitev izobrazbe<br>Pridobitev izobrazbe                                                                                                    |                                                                                                    |                                                                                                    | 2 Initialize D                                                                               | ID connectic                   |
|                                                                                                    | USI                                                                                                    |                                                                                                    | 2 Initialize D                                                                               | ID connectio                   |
| Pridobitev izobrazbe<br>Select country to request<br>diploma from                                                                                                    |                                                                                                    |                                                                                                    | 2 Initialize D                                                                               |                                |
| Pridobitev izobrazbe<br>Select country to request                                                                                                    | USI                                                                                                    | tal                                                                                                    | 2 Initialize D                                                                               |                                |
| Pridobitev izobrazbe<br>Select country to request<br>diploma from<br>Select organization to transfer<br>diploma from                                                                                                    | USI<br>Spain<br>(MPTFP-SGAD) Secretar�a General de Administraci�n Digit                                                                                                    | tal                                                                                                    | Initialize D                                                                                 | ~                              |
| Pridobitev izobrazbe<br>Select country to request<br>diploma from<br>Select organization to transfer                                                                                                    | USI<br>Spain<br>(MPTFP-SGAD) Secretar�a General de Administraci�n Digit                                                                                                    | tal                                                                                                    | 2 Initialize D                                                                               | ~                              |
| Pridobitev izobrazbe<br>Select country to request<br>diploma from<br>Select organization to transfer<br>diploma from<br>Please read the following<br>This is a prototype for subm                                                                                                    | USI<br>Spain<br>(MPTFP-SGAD) Secretar�a General de Administraci�n Digit<br>before proceeding<br>ittion of an application for study in Slovenia.                                                                                                    |                                                                                                    |                                                                                              | ~                              |
| Pridobitev izobrazbe<br>Select country to request<br>diploma from<br>Select organization to transfer<br>diploma from<br>Please read the following<br>This is a prototype for subm<br>By using this process, you o<br>have. You will be able to rev                                                                                                   | USI Spain (MPTFP-SGAD) Secretar�a General de Administraci�n Digit before proceeding ittion of an application for study in Slovenia. an request relevant information directly from us, and we'll provid iew the information, and can choose whether you want to use it                                                                                                    | de you with the most curre<br>or not. You are not requir                                                                                         | nt version that<br>ed to request t                                                           | v<br>v<br>we<br>he             |
| Pridobitev izobrazbe<br>Select country to request<br>diploma from<br>Select organization to transfer<br>diploma from<br>Please read the following<br>This is a prototype for subm<br>By using this process, you o<br>have. You will be able to rev<br>information from us through                                                                    | USI<br>Spain<br>(MPTFP-SGAD) Secretar�a General de Administraci�n Digit<br>before proceeding<br>ittion of an application for study in Slovenia.<br>ran request relevant information directly from us, and we'll provid                                                                                                    | de you with the most curre<br>or not. You are not requir<br>eting your procedure by s                                                            | nt version that<br>ed to request t<br>sarching for th                                        | vwe<br>he<br>e                 |
| Pridobitev izobrazbe<br>Select country to request<br>diploma from<br>Select organization to transfer<br>diploma from<br>Please read the following<br>This is a prototype for subm<br>By using this process, you of<br>have. You will be able to rev<br>information from us through<br>information and submitting i<br>the pilot on a voluntary basis | USI Spain (MPTFP-SGAD) Secretar�a General de Administraci�n Digit before proceeding ittion of an application for study in Slovenia. an request relevant information directly from us, and we'll provid iew the information, and can choose whether you want to use it this service. If you cancel, you will have the possibility of compl t manually. Note that this service is part of a pilot project DE4A. S You should only use the information that we make available to | de you with the most curre<br>or not. You are not require<br>eting your procedure by s<br>By selecting "Agree", you<br>you for the purposes of c | nt version that<br>ad to request t<br>aarching for th<br>agree to partic<br>completing the   | vwe<br>he<br>e<br>pipate in    |
| Pridobitev izobrazbe<br>Select country to request<br>diploma from<br>Select organization to transfer<br>diploma from<br>Please read the following<br>This is a prototype for subm<br>By using this process, you of<br>have. You will be able to rev<br>information from us through<br>information and submitting i<br>the pilot on a voluntary basis | USI Spain (MPTFP-SGAD) Secretar a General de Administraci n Digit before proceeding ittion of an application for study in Slovenia. an request relevant information directly from us, and we'll provic iew the information, and can choose whether you want to use it this service. If you cancel, you will have the possibility of compli this service. Is part of a pilot project DEAA.                                                                                     | de you with the most curre<br>or not. You are not require<br>ting your procedure by s<br>By selecting "Agree", you<br>you for the purposes of c  | nt version that<br>ad to request t<br>aarching for th<br>agree to partic<br>completing the   | ve<br>he<br>e<br>pipate in     |
| Pridobitev izobrazbe<br>Select country to request<br>diploma from<br>Select organization to transfer<br>diploma from<br>Please read the following<br>This is a prototype for subm<br>By using this process, you of<br>have. You will be able to rev<br>information from us through<br>information and submitting i<br>the pilot on a voluntary basis | USI Spain (MPTFP-SGAD) Secretar�a General de Administraci�n Digit before proceeding ittion of an application for study in Slovenia. an request relevant information directly from us, and we'll provid iew the information, and can choose whether you want to use it this service. If you cancel, you will have the possibility of compl t manually. Note that this service is part of a pilot project DE4A. S You should only use the information that we make available to | de you with the most curre<br>or not. You are not require<br>ting your procedure by s<br>By selecting "Agree", you<br>you for the purposes of c  | nt version that<br>ad to request t<br>aarching for th<br>agree to partic<br>completing the   | v<br>v<br>he<br>e<br>sipate in |
| Pridobitev izobrazbe<br>Select country to request<br>diploma from<br>Select organization to transfer<br>diploma from<br>Please read the following<br>This is a prototype for subm<br>By using this process, you of<br>have. You will be able to rev<br>information from us through<br>information and submitting i<br>the pilot on a voluntary basis | USI Spain (MPTFP-SGAD) Secretar�a General de Administraci�n Digit before proceeding ittion of an application for study in Slovenia. an request relevant information directly from us, and we'll provid iew the information, and can choose whether you want to use it this service. If you cancel, you will have the possibility of compl t manually. Note that this service is part of a pilot project DE4A. S You should only use the information that we make available to | de you with the most curre<br>or not. You are not require<br>ting your procedure by s<br>By selecting "Agree", you<br>you for the purposes of c  | nt version that<br>ad to request t<br>aarching for th<br>agree to partic<br>further details. | we<br>he<br>e<br>ipate in      |

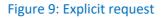

#### 4. Authentic source

After agreeing to the use of the DE4A infrastructure for transferring evidence, you will be redirected to a national authentic source of higher education diplomas.

In Spain, you will be redirected to the **Spanish Citizen Folder** homepage (Figure 10). There you can select the evidence to be transferred from Spain to the study grants application service in Slovenia, preview the evidence, and give your consent to the transfer and use of the evidence. First, you will need to authenticate yourself again.

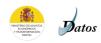

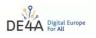

| Welcome to the Spanish Citizen Folder homepage                                                                                  |
|----------------------------------------------------------------------------------------------------|
| Here you can obtain the necessary evidence for your procedure.<br>Previously, you'll have to authenticate in eIDAS to continue. |
| Authentication                                                                                                    |
|                                                                                                    |

#### Figure 10: Spanish authentic source for higher education diplomas

After selecting the **Authentication** button, you will be presented with several authentication options (Figure 11). You should select an identification method that corresponds to your national means of identification (e.g., Spanish national id card). In this document, we will use a digital certificate for cross border authentication and the **EU Citizens** method.

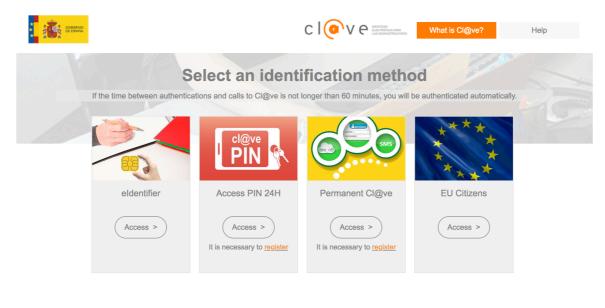

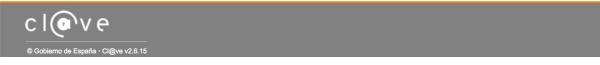

#### Figure 11: Selection of an authentication method

When you click on the **Access** button for the **EU Citizens** method, a country selection page is displayed where you need to select your country of origin (Figure 12).

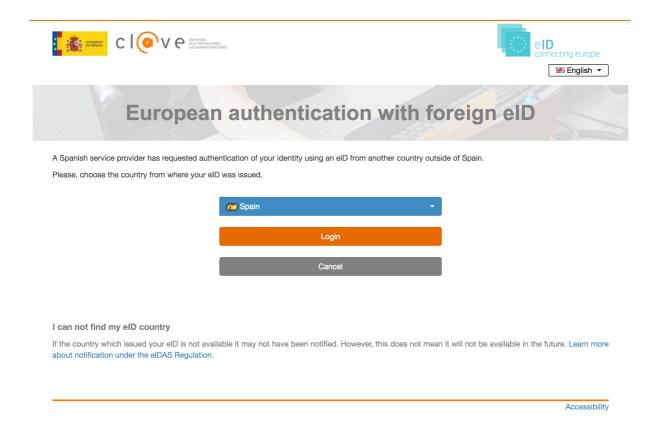

#### Figure 12: Country selection

Spanish students should select **Spain** and click on **Login**. In the case of the EU Citizen method the rest of the authentication procedure is the same as described in Section 2.

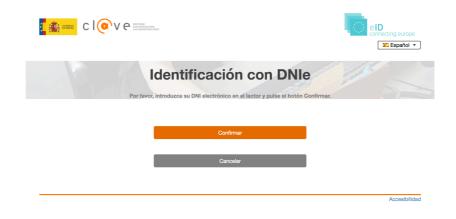

Figure 13: Spanish authentication service

| CI( |                       | eID<br>connecting europe<br>III English • |
|-----|-----------------------|-------------------------------------------|
| E   | uropean authenticatio | n with foreign elD                        |
|     | -                     | provider by clicking on the Send button.  |
|     | Send                  |                                           |
|     | Cancel                |                                           |
|     |                       |                                           |
|     |                       |                                           |

Figure 14: Authentication at Spanish eIDAS node

#### 5. Evidence selection

Once you have been successfully authenticated, you can select the evidence. Based on your identity, the Spanish Data Intermediation Platform will offer you a list of your higher education diplomas (Figure 15).

From this list, you can select one to be sent to the study grants applications service as proof of completion of higher education studies. The proof contains the following information about the completed studies: title, degree, name of the institution, main field of study, mode of study, duration, scope of study, and date and place of issue of the diploma.

You can request the diploma to be retrieved from the database by selecting the **Request Higher Education Diploma** button.

| E         |                                             |                                                | Intermediation Platfor                                                         | m |  |  |
|-----------|---------------------------------------------|------------------------------------------------|--------------------------------------------------------------------------------|---|--|--|
|           | of the National Stat                        |                                                | , issued by Universitat                                                        |   |  |  |
|           |                                             | Jaume I                                        |                                                                                |   |  |  |
|           | Application for a Higher Education Diploma  |                                                |                                                                                |   |  |  |
|           | Id                                          | lentified Citizen                              |                                                                                |   |  |  |
|           |                                             | e: Nombre<br>onal identifier: ES/ES/9          | 9999142H                                                                       |   |  |  |
|           | Select the                                  | e diploma required by yo                       | our procedure                                                                  |   |  |  |
|           | Jaume I University                          |                                                |                                                                                |   |  |  |
|           |                                             | HIGHER EDUCATION DIP                           | LOMA                                                                           |   |  |  |
|           | Degree in Com                               | puter Science Engineering (2                   | 001 Programme of Study)                                                        |   |  |  |
|           | The foll                                    | lowing information will I                      | pe retrieved                                                                   |   |  |  |
|           | ⊘ Title<br>⊙ Main field of study<br>⊘ Scope | © Degree<br>© Mode of study<br>© Date of issue | <ul> <li>Institution name</li> <li>Duration</li> <li>Place of issue</li> </ul> |   |  |  |
|           | Re                                          | quest Higher Education [                       | Diploma                                                                        |   |  |  |
|           |                                             |                                                |                                                                                |   |  |  |
| egal Info |                                             |                                                |                                                                                |   |  |  |

Figure 15: Evidence selection

#### 6. Evidence preview

The retrieved diploma evidence is displayed next. You can check the validity of the information in the evidence, either as text (Canonical Evidence; Figure 16) or as a pdf (Download the evidence in PDF; Figure 17).

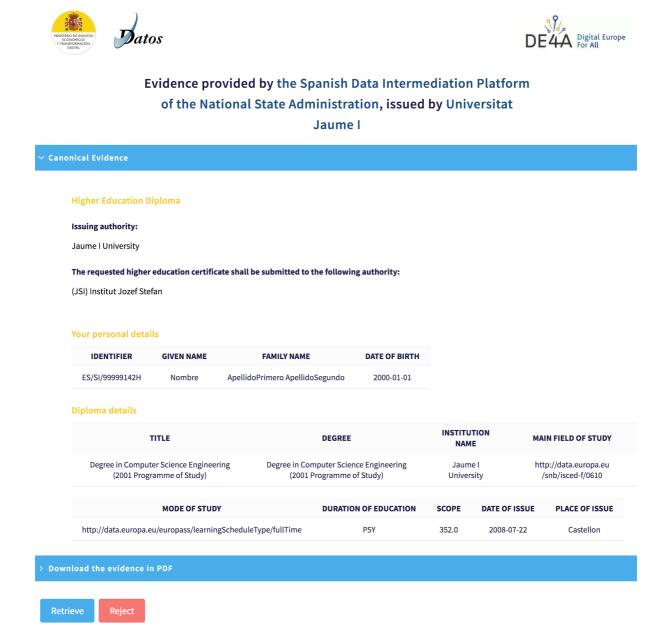

Figure 16: Evidence preview

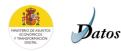

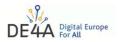

# Evidence provided by the Spanish Data Intermediation Platform of the National State Administration, issued by Universitat

Jaume I

| Car | nonical E                                                                                                    | vidence                       |                                               |                       |                                            |                                                      |                              |
|-----|----------------------------------------------------------------------------------------------------|-------------------------------|-----------------------------------------------|-----------------------|--------------------------------------------|------------------------------------------------------|------------------------------|
| Do  | wnload tl                                                                                                    | he evidence in PDF            |                                               |                       |                                            |                                                      |                              |
| נ   | Q 1                                                                                                    | ↓ 1 od 1                      |                                               | -   + s               | amodejno 🗸                                 |                                                      | 🖶 🖆 🔳 🚿                      |
|     | una transmisión de datos                                                                                                    |                               |                                               |                       | ante de certificado<br>os superiores _ UJI |                                                      | GOBIERNO<br>9 DE ESPAÑA<br>1 |
|     | El DE4A Spanish Owner realizó la siguente consulta a Jaume I University                                                                                                    |                               |                                               |                       |                                            |                                                      |                              |
|     | El Ministerio de Hacienda y Administraciones Públicas mantiene las evidencias electrónicas<br>necesarias para acreditar esta transmisión de datos, cuyos identificadores son:                                                                                                    |                               |                                               |                       |                                            |                                                      |                              |
|     | e oso<br>acceso a                                                                                                    | Datos de consulta             |                                               |                       |                                            |                                                      |                              |
|     | constancia del a                                                                                                    | Tipo Doc.:<br>Consentimiento: | NIF/NIE: Docu<br>Sí                           | mentación: 999        | 99142H Nombre y ap                         | ellidos: Usuario Prueba                              |                              |
|     |                                                                                                    |                               |                                               |                       |                                            |                                                      |                              |
|     | para d                                                                                                    | Datos titular                 |                                               |                       |                                            |                                                      |                              |
|     | mo medio                                                                                                    | Documentación:                | 99999142H                                     | Nombre y apelli       | dos: Usuario Prueb                         | ра                                                   |                              |
|     | bre. co                                                                                                    | Datos del diplon              | na                                            |                       |                                            |                                                      |                              |
|     | Datos de respuesta         Datos titular         Documentación:       99999142H       Nombre y apellidos:       Usuario Prueba         Datos del diploma       Entidad emisora:       Jaume I University       Nombre:       Degree in Computer Science Engineerin<br>Programme of Study)         Título:       Degree in Computer Science Engineering (2001<br>Programme of Study)       País:       Computer Science Engineerin<br>Programme of Study)         Program de<br>estudios:       TE       Campo de estudio:       http://data.europa.eu/resource/a<br>country/ESP         Modalidad de estudio:       http://data.europa.eu/europass/       Duración:       P5Y |                               |                                               |                       |                                            |                                                      | eering (2001                 |
|     | ) de 6 d                                                                                                    | Título:                       | Degree in Computer Sci<br>Programme of Study) | ience Engineering (20 | <sup>D01</sup> País:                       | http://publications.europa.eu/resourc<br>country/ESP | e/authority/                 |
|     | 671/2009                                                                                                    | Programa de estudios:         | TE                                            |                       | Campo de estudio:                          | http://data.europa.eu/snb/isced-f/061                | 10                           |
|     | 8D 16                                                                                                    | Modalidad de estudio:         | http://data.europa.eu/eu                      |                       | Duración:                                  | P5Y                                                  |                              |

#### Figure 17: Preview of evidence in pdf

Once you have checked the data, you need to give consent to the transfer of evidence to the service provider (**Retrieve** button) or reject it (**Reject** button).

When you click the **Retrieve** button, a **Confirmation** window appears (Figure 18). If you click the **Yes** button, the displayed data will be sent to the application service.

|                                                                                                    |                                                                                            |                                           | DE4A Digital Europe<br>For All             |
|----------------------------------------------------------------------------------------------------|--------------------------------------------------------------------------------------------|-------------------------------------------|--------------------------------------------|
|                                                                                                    | d by the Spanish Data Intermo<br>l State Administration, issued<br>Jaume I                 |                                           | m                                          |
| imes Canonical Evidence                                                                                 |                                                                                            |                                           |                                            |
| Higher Education Diploma                                                                                |                                                                                            |                                           |                                            |
| Issuing authority:<br>Jaume I University                                                                |                                                                                            |                                           |                                            |
| The requested higher education certificate shal<br>(JSI) Institut Jozef Stefan<br>Your personal details | Confirmation     ×       Do you want to send the displayed evidence to the Data Evaluator? |                                           |                                            |
| IDENTIFIER GIVEN NAME<br>ES/SI/99999142H Nombre Apelli                                                  | No Yes                                                                                     | _                                         |                                            |
| Diploma details                                                                                         |                                                                                            |                                           |                                            |
| TITLE                                                                                                   | DEGREE                                                                                     | INSTITUTION<br>NAME                       | MAIN FIELD OF STUDY                        |
| Degree in Computer Science Engineering<br>(2001 Programme of Study)                                     | Degree in Computer Science Engineering<br>(2001 Programme of Study)                        | Jaume I<br>University                     | http://data.europa.eu<br>/snb/isced-f/0610 |
| MODE OF STUDY<br>http://data.europa.eu/europass/learningSchedu                                          | DURATION OF EDUCATION                                                                      | <b>SCOPE DATE OF IS</b><br>352.0 2008-07- |                                            |
| > Download the evidence in PDF                                                                          |                                                                                            |                                           |                                            |
| Retrieve Reject                                                                                         |                                                                                            |                                           |                                            |

### Figure 18: Conformation of the evidence transfer

## 7. Application form at eVŠ (II)

After agreeing with the diploma transfer to Slovenia, first click on **Nadaljuj** (Figure 19) and proceed to the list of active applications.

| $\leftarrow \  \   \rightarrow$ | × | https://sicas.setcce.si/idp/profile/SAML2/Re | direct/SSO                                                                                                    | ☆ |
|---------------------------------|---|----------------------------------------------|----------------------------------------------------------------------------------------------------|---|
|                                 |   | nezaščitene povez                            | nesii na to stran, bodo poslani preko<br>ave, zato bodo izpostavljeni tretjim osebam.<br>želite poslati te podatke? |   |
|                                 |   |                                              | Prekliči <mark>Nadaljuj</mark>                                                                                      |   |
|                                 |   |                                              |                                                                                                    |   |
|                                 |   |                                              |                                                                                                    |   |

### Figure 19: Redirection from SI-CAS

On the next page (Figure 20), you will see elements of the diploma retrieved from your home country. Here, you also need to manually complete details about **Secondary education** and then proceed with **Continue**.

|                                                                       |                                                                                                    | Ľ                       |
|-----------------------------------------------------------------------|----------------------------------------------------------------------------------------------------|-------------------------|
|                                                                       | NOT COMPLETED. There are still the following steps to the completion of the a<br>mental documents + Review and submission of application + Submission of the f |                         |
| condary education                                                     | n                                                                                                    |                         |
| Details about secondary ec                                            | lucation                                                                                                    |                         |
|                                                                       |                                                                                                    |                         |
| Certificate of secondary sci                                          | hools I already have: 🔘 YES 🧿 NO 📀                                                                                                    | 😮 Cancel                |
| Country of secondary scho                                             | ol: Slovenia 🗸                                                                                                    |                         |
| Method of secondary school completion:                                | ol General matura v 👔                                                                                                    |                         |
| Secondary school, white                                               | ch I will finish or I already finished                                                                                                    |                         |
| Information about complete                                            | d secondary school will be obtained from the National Examination Centre.                                                                                      |                         |
|                                                                       |                                                                                                    |                         |
|                                                                       |                                                                                                    |                         |
|                                                                       |                                                                                                    |                         |
| dobitev izobrazbe                                                     | SSI                                                                                                    |                         |
|                                                                       |                                                                                                    |                         |
|                                                                       |                                                                                                    |                         |
|                                                                       |                                                                                                    |                         |
|                                                                       |                                                                                                    |                         |
|                                                                       |                                                                                                    | 2 Initialize DID connec |
|                                                                       |                                                                                                    | Initialize DID connect  |
| lobitev izobrazbe                                                     | usi                                                                                                    | Initialize DID connect  |
| dobitev izobrazbe                                                     | USI                                                                                                    | Initialize DID connec   |
| ect country to request                                                | Select institution country to transfer diploma from                                                                                                    | 2 Initialize DID connec |
| lect country to request<br>loma from                                  |                                                                                                    |                         |
| lect country to request<br>loma from<br>lect organization to transfer |                                                                                                    |                         |
| lect country to request<br>loma from                                  | Select institution country to transfer diploma from                                                                                                    |                         |
| lect country to request<br>loma from<br>lect organization to transfer | Select institution country to transfer diploma from                                                                                                    |                         |

Figure 20: Form with the diploma elements

On the next page (Figure 21), please select a higher education institution in Slovenia, where you want to study, and proceed with **Continue**.

| SFOR ENROLMENT   INSTRUCTION                                                                      |                                                                                                    | e registered with e-identi<br>imero ApellidoSegur                 |
|---------------------------------------------------------------------------------------------------|----------------------------------------------------------------------------------------------------|-------------------------------------------------------------------|
|                                                                                                   |                                                                                                    | Log                                                               |
| Status of the application is NO                                                                   | T COMPLETED. There are still the following steps to the completion of the application:                                                                                                    |                                                                   |
| lemental documents 🔶 Review a                                                                     | and submission of application 🔶 Submission of the form                                                                                                    |                                                                   |
| the end of the second form                                                                        | and the set of the sector sector for a finder                                                                                                    |                                                                   |
| line with the call for (                                                                          | enrolment, I hereby apply for study                                                                                                    |                                                                   |
| aution! Number of wishes you o                                                                    | can enter in the application is: 3                                                                                                    |                                                                   |
|                                                                                                   | but enter in the upproduct is. c.                                                                                                    |                                                                   |
|                                                                                                   | I enrolment button, after typing data for the first wish.                                                                                                    |                                                                   |
|                                                                                                   |                                                                                                    |                                                                   |
| or entering next wish, click on Add                                                               |                                                                                                    |                                                                   |
|                                                                                                   |                                                                                                    |                                                                   |
| or entering next wish, click on Add                                                               |                                                                                                    | Cancel                                                            |
| or entering next wish, click on Add                                                               |                                                                                                    | Cancel                                                            |
| or entering next wish, click on Add<br>Choice detailes<br>Study                                   |                                                                                                    | Cancel                                                            |
| or entering next wish, click on Add<br>Choice detailes<br>Study                                   | d enrolment button, after typing data for the first wish.                                                                                                    |                                                                   |
| Choice detailes Study Higher education institution                                                | d enrolment button, after typing data for the first wish.                                                                                                    | <ul><li>✓ ?</li></ul>                                             |
| Choice detailes           Study           Higher education institution           Study programme: | enrolment button, after typing data for the first wish.                                                                                                    | <ul><li>✓ ⑦</li><li>✓ ⑦</li></ul>                                 |
| Choice detailes  Study Higher education institution Study programme: Field of study/module:       | d enrolment button, after typing data for the first wish.<br>University of Ljubljana Faculty of Mathematics and Physics<br>Tecniques of measurements in physics (First level, Professional, One-subject programme)<br>- Select One - | <ul> <li>?</li> <li>?</li> <li>?</li> <li>?</li> <li>?</li> </ul> |

#### Figure 21: Selected higher education institution

On the next page (Figure 22), you will find a list of supplemental document required for enrolment. As this is a test call for applications to higher education, just agree with the selection and proceed to the final page (Figure 23).

# Enrolment application for study (testno oko

CALLS FOR ENROLMENT | INSTRUCTIONS FOR COMPLETING THE APPLICATION | FAQ

Log out

#### Status of the application is NOT COMPLETED. There are still the following steps to the completion of the application:

Review and submission of application 🔶 Submission of the form

#### **Supplemental documents**

You do not need to send certificates on completion of general and vocational matura obtained in Slovenia after 1995 and certificates of completion of the last two years of secondary school. This data will be obtained from the National Examination Centre.

Listed below are all the supplemental documents that are required for enrolment. For attachments that are already marked with a tick, the application on the basis of your entered data determined that they are mandatory. If you must also send other listed supplemental documents, check in the call for enrolment and on the websites of higher education institutions.

| Attachments                                                                                 | Description                                                                                                    | Method of transmission   | File                           | Deadline date       |
|---------------------------------------------------------------------------------------------|----------------------------------------------------------------------------------------------------|--------------------------|--------------------------------|---------------------|
| Final<br>examination<br>certificate and<br>certificates 3rd<br>and 4th year                 | Final examination certificate<br>and certificates 3rd and 4th<br>year                                                                                                    | As in call for enrolment |                                | 30.09.2023<br>11:05 |
| Certificate<br>from former<br>Yugoslav<br>republics prior<br>26 June 1991                   | A certified copy of certificate on<br>completion of secondary<br>education in former Yugoslav<br>republics prior 26 June 1991.                                                                                                    | As in call for enrolment |                                | 30.09.2023<br>11:05 |
| Transcription<br>of marks for<br>the last two<br>years of<br>secondary<br>education         | Transcription of marks for the last two years of secondary education                                                                                                    | As in call for enrolment |                                | 30.09.2023<br>11:05 |
| The certificate<br>of knowledge<br>of the<br>Slovenian<br>language at<br>level C2<br>(CEFR) | Adequate proof is passed exam<br>in Slovenian language in<br>matura or senior year of high<br>school, when the subject was<br>taught, certificate of completion<br>of the examination of the<br>Slovenian language at the level<br>C2 according to the Common<br>European Framework of<br>Reference for Languages<br>(CEFR), or other equivalent<br>document. | Electronically           | Prebrskaj Datoteka ni izbrana. | 30.09.2023<br>11:05 |
| Portfolio                                                                                   | Kandidati morajo ob prijavi za<br>vpis priložiti potfolio z deli, ki ga<br>pošljejo po elektronski pošti na<br>info@ava.si ali ga pošljejo<br>priporočeno na elektronskem<br>nosilcu : DVD ali USB ključu,<br>skupaj z izpolnjenim<br>formularjem AVA, ki ga dobijo<br>na <u>www.ava.si</u> .                                                                 | As in call for enrolment |                                | 30.09.2023<br>11:05 |
| Kopija                                                                                      |                                                                                                    |                          |                                | 30.00.3033          |

#### Figure 22: Supplemental documents

Finally, you can review your application (Figure 23). For the testing purposes, please do not submit it at the end of the procedure.

You are registered with e-identity: Nombre ApellidoPrimero ApellidoSegundo

| LS FOR E   | NROLMENT   INSTRUCTIONS FC                                                                                                    |                                                                                                    | DN   FAQ                                                                                           |                                                 | You are registered with  |             |
|------------|----------------------------------------------------------------------------------------------------|----------------------------------------------------------------------------------------------------|----------------------------------------------------------------------------------------------------|-------------------------------------------------|--------------------------|-------------|
|            |                                                                                                    |                                                                                                    |                                                                                                    | Nombre                                          | ApellidoPrimero Apellido | Segu<br>Log |
| Status     | of the application is NOT CO                                                                                                    |                                                                                                    | a following stone to the e                                                                         | moletion of the -                               | nolication:              | <u></u> 3.  |
| -          | of the form                                                                                                    |                                                                                                    | e renowing steps to the C                                                                          | mpleuon or the a                                | ppication.               |             |
| Back       |                                                                                                    |                                                                                                    |                                                                                                    |                                                 |                          |             |
|            |                                                                                                    |                                                                                                    | ubmit 🖂                                                                                            |                                                 |                          |             |
|            |                                                                                                    | 5                                                                                                    | ubmit 🛛                                                                                            |                                                 |                          |             |
| eview      | <i>ı</i> , signing and subm                                                                                                    | ission of application                                                                                                    | on                                                                                                 |                                                 |                          |             |
|            |                                                                                                    |                                                                                                    |                                                                                                    |                                                 |                          |             |
| Before s   | ubmitting your application, re                                                                                                    | eview the information!                                                                                                    |                                                                                                    |                                                 |                          |             |
|            |                                                                                                    |                                                                                                    |                                                                                                    |                                                 |                          |             |
| Button for | r submitting of application or re                                                                                                    | turn button to the previous ste                                                                                                    | ps of the application is at th                                                                     | e bottom of the wel                             | bsite.                   |             |
|            |                                                                                                    |                                                                                                    |                                                                                                    |                                                 |                          |             |
|            |                                                                                                    |                                                                                                    |                                                                                                    |                                                 |                          |             |
|            | lister in the second                                                                                                    |                                                                                                    |                                                                                                    |                                                 |                          |             |
|            |                                                                                                    | Faculty of Mathematics and                                                                                                    |                                                                                                    |                                                 |                          |             |
|            |                                                                                                    | DIS DRVA STORNIA                                                                                                    |                                                                                                    |                                                 |                          |             |
|            |                                                                                                    | VPIS: PRVA STOPNJA",<br>), LJUBLJANA, 1000-                                                                                                    |                                                                                                    |                                                 |                          |             |
|            | Physics, "PRIJAVA ZA<br>JADRANSKA ULICA 19<br>LJUBLJANA                                                                                                    |                                                                                                    |                                                                                                    |                                                 |                          |             |
|            | JADRAŃSKA ULICA 19<br>LJUBLJANA                                                                                                    |                                                                                                    | ADEMIC YEAR 2021/2022                                                                              |                                                 |                          |             |
|            | JADRANSKA ULICA 19<br>LJUBLJANA<br>ENROLMENT APPLIC<br>Testiranje VIP - pogoji ir                                                                                                    | 9, LJUBLJANA, 1000-<br>ATION FOR STUDY FOR ACA<br>n merila                                                                                                    | ADEMIC YEAR 2021/2022                                                                              |                                                 |                          |             |
|            | JADRANSKA ULICA 19<br>LJUBLJANA<br>ENROLMENT APPLIC                                                                                                    | 9, LJUBLJANA, 1000-<br>ATION FOR STUDY FOR ACA<br>n merila                                                                                                    | ADEMIC YEAR 2021/2022                                                                              |                                                 |                          |             |
|            | JADRANSKA ULICA 19<br>LJUBLJANA<br>ENROLMENT APPLIC<br>Testiranje VIP - pogoji ir                                                                                                    | 9, LJUBLJANA, 1000-<br>ATION FOR STUDY FOR ACA<br>n merila                                                                                                    | ADEMIC YEAR 2021/2022<br>Number:                                                                   | 2022-16042                                      | o                        |             |
|            | JAĎRAŇSKA ULICA 19<br>LJUBLJANA<br>ENROLMENT APPLIC,<br>Testiranje VIP - pogoji ii<br>Application deadline: VI<br>Type of application:                                                                                                    | <ul> <li>AJUBLJANA, 1000-</li> <li>ATION FOR STUDY FOR ACA</li> <li>n merila</li> <li>P - ITA modul test ang.</li> </ul>                                                                                                    | Number:                                                                                            |                                                 | o                        |             |
|            | JADRANSKA ULICA 19<br>LJUBLJANA<br>ENROLMENT APPLIC,<br>Testiranje VIP - pogoji ir<br>Application deadline: VI                                                                                                    | <ul> <li>AJUBLJANA, 1000-</li> <li>ATION FOR STUDY FOR ACA</li> <li>n merila</li> <li>P - ITA modul test ang.</li> <li>Enrolment in first year of</li> </ul>                                                                                                    |                                                                                                    |                                                 | o                        |             |
|            | JAĎRAŇSKA ULICA 19<br>LJUBLJANA<br>ENROLMENT APPLIC,<br>Testiranje VIP - pogoji ii<br>Application deadline: VI<br>Type of application:                                                                                                    | <ul> <li>A. LJUBLJANA, 1000-</li> <li>ATION FOR STUDY FOR ACA</li> <li>n merila</li> <li>P - ITA modul test ang.</li> <li>Enrolment in first year of study</li> <li>First level</li> </ul>                                                                                              | Number:                                                                                            |                                                 | o                        |             |
|            | JAĎRAŇSKA ULICA 19<br>LJUBLJANA<br>ENROLMENT APPLIC.<br>Testiranje VIP - pogoji ir<br>Application deadline: VI<br>Type of application:<br>Study programme<br>PERSONAL DETAIL<br>Name and surname:                                                                                                    | <ul> <li>A. LJUBLJANA, 1000-</li> <li>ATION FOR STUDY FOR ACA</li> <li>n merila</li> <li>P - ITA modul test ang.</li> <li>Enrolment in first year of study</li> <li>First level</li> </ul>                                                                                              | Number:<br>Date:                                                                                   |                                                 | 0                        |             |
|            | JAĎRAŇSKA ULICA 19<br>LJUBLJANA<br>ENROLMENT APPLIC.<br>Testiranje VIP - pogoji i<br>Application deadline: VI<br>Type of application:<br>Study programme<br>PERSONAL DETAIL<br>Name and surname:<br>Maiden name:                                                                                                    | ALJUBLJANA, 1000-<br>ATION FOR STUDY FOR ACA<br>n merila<br>P - ITA modul test ang.<br>Enrolment in first year of<br>study<br>First level<br>ES<br>Nombre ApellidoPrimero                                                                                                    | Number:<br>Date:<br>ApellidoSegundo                                                                | 23.06.2022                                      | 0                        |             |
|            | JAĎRAŇSKA ULICA 19<br>LJUBLJANA<br>ENROLMENT APPLIC.<br>Testiranje VIP - pogoji in<br>Application deadline: VI<br>Type of application:<br>Study programme<br>PERSONAL DETAIL<br>Name and surname:<br>Maiden name:<br>Personal registration                                                                                                    | ALUBLJANA, 1000-<br>ATION FOR STUDY FOR ACA<br>n merila<br>P - ITA modul test ang.<br>Enrolment in first year of<br>study<br>First level<br>ES<br>Nombre ApellidoPrimero<br>400000040395                                                                                                | Number:<br>Date:<br>ApellidoSegundo<br>Sex:                                                        | 23.06.2022<br>M                                 | 0                        |             |
|            | JAĎRAŇSKA ULICA 19<br>LJUBLJANA<br>ENROLMENT APPLIC.<br>Testiranje VIP - pogoji in<br>Application deadline: VI<br>Type of application:<br>Study programme<br>PERSONAL DETAIL<br>Name and surname:<br>Maiden name:<br>Personal registration<br>Date of birth:                                                                                                    | ALJUBLJANA, 1000-<br>ATION FOR STUDY FOR ACA<br>n merila<br>P - ITA modul test ang.<br>Enrolment in first year of<br>study<br>First level<br>ES<br>Nombre ApellidoPrimero                                                                                                    | Number:<br>Date:<br>ApellidoSegundo<br>Sex:<br>Place of birth:                                     | 23.06.2022<br>M<br>Spain, Madrid                | 0                        |             |
|            | JADRANSKA ULICA 19<br>LJUBLJANA<br>ENROLMENT APPLIC.<br>Testiranje VIP - pogoji in<br>Application deadline: VI<br>Type of application:<br>Study programme<br>PERSONAL DETAIL<br>Name and surname:<br>Maiden name:<br>Personal registration<br>Date of birth:<br>Contact phone No.:                                                                                                    | ALIJUBLJANA, 1000-<br>ATION FOR STUDY FOR AC/<br>n merila<br>P - ITA modul test ang.<br>Enrolment in first year of<br>study<br>First level<br>ES<br>Nombre ApellidoPrimero<br>400000040395<br>01.01.2000                                                                                | Number:<br>Date:<br>ApellidoSegundo<br>Sex:                                                        | 23.06.2022<br>M                                 | 0<br>                    |             |
|            | JAĎRAŇSKA ULICA 19<br>LJUBIJANA<br><b>ENROLMENT APPLIC,</b><br>Testiranje VIP - pogoji i<br>Application deadline: VI<br>Type of application:<br>Study programme<br><b>PERSONAL DETAIL</b><br>Name and surname:<br>Maiden name:<br>Personal registration<br>Date of birth:<br>Contact phone No.:<br><b>PERMANENT RESID</b>                                                                                           | ALJUBLJANA, 1000-<br>ATION FOR STUDY FOR AC/<br>n merila<br>P - ITA modul test ang.<br>Enrolment in first year of<br>study<br>First level<br>ES<br>Nombre ApellidoPrimero<br>400000040395<br>01.01.2000                                                                                 | Number:<br>Date:<br>ApellidoSegundo<br>Sex:<br>Place of birth:                                     | 23.06.2022<br>M<br>Spain, Madrid                |                          |             |
|            | JADRANSKA ULICA 19<br>LJUBIJANA<br><b>ENROLMENT APPLIC.</b><br>Testiranje VIP - pogoji i<br>Application deadline: VI<br>Type of application:<br>Study programme<br><b>PERSONAL DETAIL</b><br>Name and surname:<br>Maiden name:<br>Personal registration<br>Date of birth:<br>Contact phone No.:<br><b>PERMANENT RESID</b><br>Address:                                                                               | ALJUBLJANA, 1000-<br>ATION FOR STUDY FOR AC/<br>n merila<br>P - ITA modul test ang.<br>Enrolment in first year of<br>study<br>First level<br>ES<br>Nombre ApellidoPrimero<br>400000040395<br>01.01.2000<br>DENCE<br>Madrid                                                              | Number:<br>Date:<br>ApellidoSegundo<br>Sex:<br>Place of birth:                                     | 23.06.2022<br>M<br>Spain, Madrid                |                          |             |
|            | JAĎRAŇSKA ULICA 19<br>LJUBIJANA<br><b>ENROLMENT APPLIC,</b><br>Testiranje VIP - pogoji i<br>Application deadline: VI<br>Type of application:<br>Study programme<br><b>PERSONAL DETAIL</b><br>Name and surname:<br>Maiden name:<br>Personal registration<br>Date of birth:<br>Contact phone No.:<br><b>PERMANENT RESID</b>                                                                                           | ALJUBLJANA, 1000-<br>ATION FOR STUDY FOR AC/<br>n merila<br>P - ITA modul test ang.<br>Enrolment in first year of<br>study<br>First level<br>ES<br>Nombre ApellidoPrimero<br>400000040395<br>01.01.2000                                                                                 | Number:<br>Date:<br>ApellidoSegundo<br>Sex:<br>Place of birth:                                     | 23.06.2022<br>M<br>Spain, Madrid                | o                        |             |
|            | JAĎRAŇSKA ULICA 19<br>LJUBLJANA<br>ENROLMENT APPLIC.<br>Testiranje VIP - pogoji ir<br>Application deadline: VI<br>Type of application:<br>Study programme<br>PERSONAL DETAIL<br>Name and surname:<br>Maiden name:<br>Personal registration<br>Date of birth:<br>Contact phone No.:<br>PERMANENT RESID<br>Address:<br>Country:                                                                                       | ALJUBLJANA, 1000-<br>ATION FOR STUDY FOR AC/<br>n merila<br>P - ITA modul test ang.<br>Enrolment in first year of<br>study<br>First level<br>ES<br>Nombre ApellidoPrimero<br>400000040395<br>01.01.2000<br>DENCE<br>Madrid<br>Spain                                                     | Number:<br>Date:<br>ApellidoSegundo<br>Sex:<br>Place of birth:                                     | 23.06.2022<br>M<br>Spain, Madrid                | o                        |             |
|            | JAĎRAŇSKA ULICA 19<br>LJUBLJANA<br>ENROLMENT APPLIC.<br>Testiranje VIP - pogoji i<br>Application deadline: VI<br>Type of application:<br>Study programme<br>PERSONAL DETAIL<br>Name and surname:<br>Maiden name:<br>Personal registration<br>Date of birth:<br>Contact phone No.:<br>PERMANENT RESIE<br>Address:<br>Country:                                                                                        | ALJUBLJANA, 1000-<br>ATION FOR STUDY FOR AC/<br>n merila<br>P - ITA modul test ang.<br>Enrolment in first year of<br>study<br>First level<br>ES<br>Nombre ApellidoPrimero<br>400000040395<br>01.01.2000<br>DENCE<br>Madrid<br>Spain                                                     | Number:<br>Date:<br>ApellidoSegundo<br>Sex:<br>Place of birth:<br>E-mail:                          | 23.06.2022<br>M<br>Spain, Madrid                | 0<br>                    |             |
|            | JAĎRAŇSKA ULICA 19<br>LJUBLJANA<br>ENROLMENT APPLIC.<br>Testiranje VIP - pogoji i<br>Application deadline: VI<br>Type of application:<br>Study programme<br>PERSONAL DETAIL<br>Name and surname:<br>Maiden name:<br>Personal registration<br>Date of birth:<br>Contact phone No.:<br>PERMANENT RESID<br>Address:<br>Country:<br>ADDRESS FOR NOTIC<br>Name and surname:                                              | ALJUBLJANA, 1000-<br>ATION FOR STUDY FOR AC/<br>n merila<br>P - ITA modul test ang.<br>Enrolment in first year of<br>study<br>First level<br>ES<br>Nombre ApellidoPrimero<br>01.01.2000<br>DENCE<br>Madrid<br>Spain<br>SES<br>Nombre ApellidoPrimero                                    | Number:<br>Date:<br>ApellidoSegundo<br>Sex:<br>Place of birth:<br>E-mail:                          | 23.06.2022<br>M<br>Spain, Madrid                |                          |             |
|            | JAĎRAŇSKA ULICA 19<br>LJUBLJANA<br>ENROLMENT APPLIC.<br>Testiranje VIP - pogoji i<br>Application deadline: VI<br>Type of application:<br>Study programme<br>PERSONAL DETAIL<br>Name and surname:<br>Maiden name:<br>Personal registration<br>Date of birth:<br>Contact phone No.:<br>PERMANENT RESIL<br>Address:<br>Country:<br>ADDRESS FOR NOTIC<br>Name and surname:<br>Country:                                  | ALJUBLJANA, 1000-<br>ATION FOR STUDY FOR AC/<br>n merila<br>P - ITA modul test ang.<br>EnroIment in first year of<br>study<br>First level<br>ES<br>Nombre ApellidoPrimero<br>400000040395<br>01.01.2000<br>DENCE<br>Madrid<br>Spain<br>EES                                              | Number:<br>Date:<br>ApellidoSegundo<br>Sex:<br>Place of birth:<br>E-mail:                          | 23.06.2022<br>M<br>Spain, Madrid                |                          |             |
|            | JADRANSKA ULICA 19<br>LJUBLJANA<br>ENROLMENT APPLIC.<br>Testiranje VIP - pogoji i<br>Application deadline: VI<br>Type of application:<br>Study programme<br>PERSONAL DETAIL<br>Name and surname:<br>Maiden name:<br>Personal registration<br>Date of birth:<br>Contact phone No.:<br>PERMANENT RESIL<br>Address:<br>Country:<br>ADDRESS FOR NOTIC<br>Name and surname:<br>Country:<br>Address:                      | ALJUBLJANA, 1000-<br>ATION FOR STUDY FOR AC/<br>n merila<br>P - ITA modul test ang.<br>Enrolment in first year of<br>study<br>First level<br>ES<br>Nombre ApellidoPrimero<br>400000040395<br>01.01.2000<br>DENCE<br>Madrid<br>Spain<br>CES<br>Nombre ApellidoPrimero<br>Spain<br>Madrid | Number:<br>Date:<br>ApellidoSegundo<br>Sex:<br>Place of birth:<br>E-mail:                          | 23.06.2022<br>M<br>Spain, Madrid                | 0<br>                    |             |
|            | JAĎRAŇSKA ULICA 19<br>LJUBLJANA<br>ENROLMENT APPLIC.<br>Testiranje VIP - pogoji in<br>Application deadline: VI<br>Type of application:<br>Study programme<br>PERSONAL DETAIL<br>Name and surname:<br>Maiden name:<br>Personal registration<br>Date of birth:<br>Contact phone No.:<br>PERMANENT RESIL<br>Address:<br>Country:<br>ADDRESS FOR NOTIC<br>Name and surname:<br>Country:<br>Address:<br>DATA ON CITIZENS | ALJUBLJANA, 1000-<br>ATION FOR STUDY FOR AC/<br>n merila<br>P - ITA modul test ang.<br>Enrolment in first year of<br>study<br>First level<br>ES<br>Nombre ApellidoPrimero<br>400000040395<br>01.01.2000<br>DENCE<br>Madrid<br>Spain<br>CES<br>Nombre ApellidoPrimero<br>Spain<br>Madrid | Number:<br>Date:<br>ApellidoSegundo<br>Sex:<br>Place of birth:<br>E-mail:                          | 23.06.2022<br>M<br>Spain, Madrid                |                          |             |
|            | JADRANSKA ULICA 19<br>LJUBLJANA<br>ENROLMENT APPLIC.<br>Testiranje VIP - pogoji i<br>Application deadline: VI<br>Type of application:<br>Study programme<br>PERSONAL DETAIL<br>Name and surname:<br>Maiden name:<br>Personal registration<br>Date of birth:<br>Contact phone No.:<br>PERMANENT RESIL<br>Address:<br>Country:<br>ADDRESS FOR NOTIC<br>Name and surname:<br>Country:<br>Address:                      | ALJUBLJANA, 1000-<br>ATION FOR STUDY FOR AC/<br>n merila<br>P - ITA modul test ang.<br>Enrolment in first year of<br>study<br>First level<br>ES<br>Nombre ApellidoPrimero<br>400000040395<br>01.01.2000<br>DENCE<br>Madrid<br>Spain<br>Spain<br>Madrid<br>HIP                           | Number:<br>Date:<br>ApellidoSegundo<br>Sex:<br>Place of birth:<br>E-mail:                          | 23.06.2022<br>M<br>Spain, Madrid                |                          |             |
|            | JAĎRAŇSKA ULICA 19<br>LJUBLJANA<br>ENROLMENT APPLIC.<br>Testiranje VIP - pogoji in<br>Application deadline: VI<br>Type of application:<br>Study programme<br>PERSONAL DETAIL<br>Name and surname:<br>Maiden name:<br>Personal registration<br>Date of birth:<br>Contact phone No.:<br>PERMANENT RESIL<br>Address:<br>Country:<br>Address:<br>Country:<br>Address:<br>DATA ON CITIZENS<br>Citizenship:               | ALJUBLJANA, 1000-<br>ATION FOR STUDY FOR AC/<br>n merila<br>P - ITA modul test ang.<br>Enrolment in first year of<br>study<br>First level<br>ES<br>Nombre ApellidoPrimero<br>400000040395<br>01.01.2000<br>DENCE<br>Madrid<br>Spain<br>Spain<br>Madrid<br>HIP                           | Number:         Date:         ApellidoSegundo         Sex:         Place of birth:         E-mail: | 23.06.2022<br>M<br>Spain, Madrid<br>test@ijs.si |                          |             |

Figure 23: Application form